## **Foto's verkleinen - of Resizen**

### · **Waarom foto's verkleinen?**

Wanneer we foto"s op het internet plaatsen, willen we dat de foto ongeveer 4/5 van de breedte van de monitor beslaat. Is hij groter dan zul je moeten scrollen om het volledig beeld te zien en duurt het inladen of openen van de website of foto te lang, waardoor velen geneigd zullen zijn om de site te sluiten vooraleer hij volledig geopend is. Is hij veel kleiner dan zijn er geen details meer zichtbaar.

### · **Hoe groot moet een internet foto zijn ?**

o De meeste 17" monitoren staan ingesteld op een scherm resolutie van **1024 x 768** pixels, sommige oude 15" monitoren hebben een schermresolutie van **800 x 600** pixels. Omdat naast de foto, ook nog de randen van de website zichtbaar zijn, maken we het beeld niet breder dan 4/5 van het scherm. 1024 x 4/5= 820 pixels  $800 \times 4/5 = 640$  pixels Dikwijls wordt als compromis voor een website foto: **600 pix** (=breedte ) gekozen, zo is hij goed zichtbaar voor beide monitor instellingen

## **Korte uitleg PIXresizer**

Pixresizer is ook een specifieke software om uw foto"s te verkleinen. Om dit programma te downloaden klik je [HIER.](http://bluefive.pair.com/pixresizer.htm)

Je kunt er 1 foto , maar ook een **hele map met 1 klik verkleinen**.

- o Laad de foto
- $\circ$  Geef het aantal pixels (kies voor Custom size) vb 800 x ... (wordt automatisch ingevuld)
- o Kies voor JPEG, met de knop naast JPEG kun je de jpeg kwaliteit (compressie) instellen.
- o Druk "save picture", nu moet je nog de folder aanduiden waar de aangepaste foto naartoe moet.

Voor een uitgebreide uitleg lees hieronder.

# **Uitgebreide uitleg PIXresizer**

Open het programma PIXresizer. Het volgende scherm is nu zichtbaar.

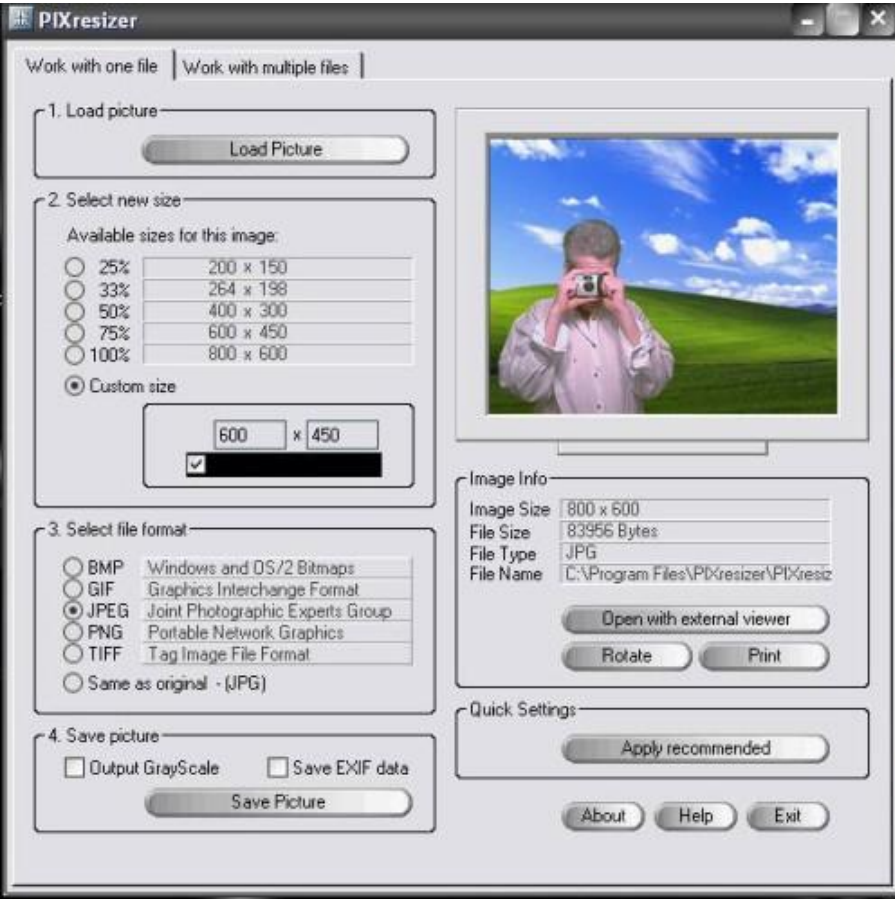

Even een kort overzicht.

Aan de linkerkant hebben we van boven tot beneden vier blokken.

#### Blok 1 / Load picture

Hier gaan we het plaatje opzoeken en opladen.

#### Blok 2 / Select new size

Hier kunnen we vooraf ingestelde waarden qua grootte kiezen of zelf een waarde ingeven.

#### Blok 3 / Select file format

Hier kunnen we plaatjes opslaan of converteren naar een ander formaat. Voor ons is het makkelijkst dat we het .jp(e)g-formaat gebruiken.

#### Blok 4 / Save picture

Hier gaan we het nieuwe, aangepaste plaatje opslaan.

-Output greyscale is om het plaatje op te slaan niet in kleur maar in verschillende grijsschakeringen (zoals zwart/wit fotos)

-Save EXIF data is om de info die een plaatje meekrijgt van bv. een digitale camera (diafragma, sluitersnelheid etc.) mee op te slaan.

Aan de rechterkant hebben we drie blokken.

Bovenste blok Afbeelding van het plaatje.

Middelste blok - Image info Allerhande info over het plaatje met ook drie knoppen.

Knop 1 - Open with external viewer. Klik hier op en het plaatje gaat open in de standaard viewer. Bij de meesten zal dat Windows viewer zijn.

Knop 2 - Rotate Met een klik op de knop kan je het plaatje draaien.

Knop 3 - Print Met een klik op deze knop rolt het plaatje uit je printer.

Onderste blok - Quick settings De knop Apply recommended gaat alle instellingen zetten in een min of meer normale setting. Voor ons is dit niet interessant.

Dan hebben we onderaan nog de knoppen: About - Over de maker van het programma etc.

Help - Tja, hier hoeft geen uitleg bij denk ik. Exit - Voor als we er genoeg van hebben.

## **Foto verkleinen**

We gaan nu een plaatje verkleinen tot de gewenste grootte.

Het beste is dat je in "Mijn afbeeldingen" een aparte map aanmaakt bijv. "Fotos verkleind" of "Fotos forum".

Waarom?

Je originele afbeeldingen blijven dan bestaan en de verkleinde, aangepaste versie slaan we op in deze nieuwe map.

Dat is ook handig als we deze fotos gaan uploaden naar de website oid, je hoeft ze niet op te gaan zoeken want ze staan allen netjes in dezelfde map.

Klik bovenaan op de knop "Load picture"

Dan krijg je volgende scherm:

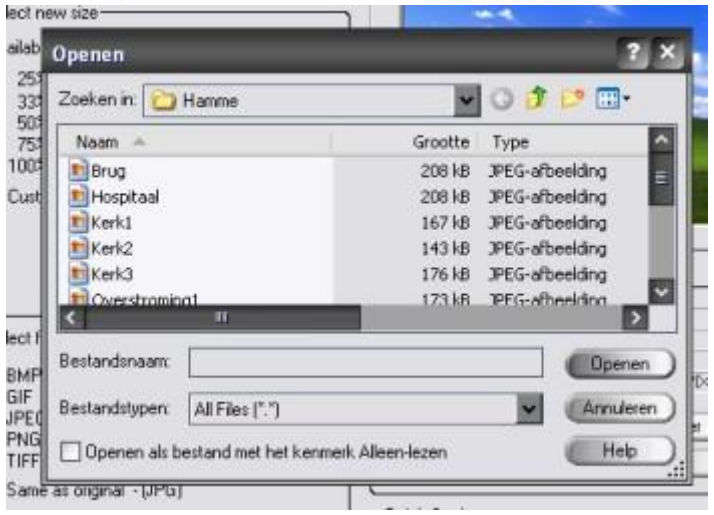

Niet identiek hetzelfde natuurlijk, iedereen achter "Zoeken in" en in het scrollvenster iets anders hebben staan. Zoek je eigen foto die je wilt verkleinen.

Klik op de afbeelding die je wenst te bewerken en klik daarna op de knop "openen". Nu krijg je het volgende scherm.

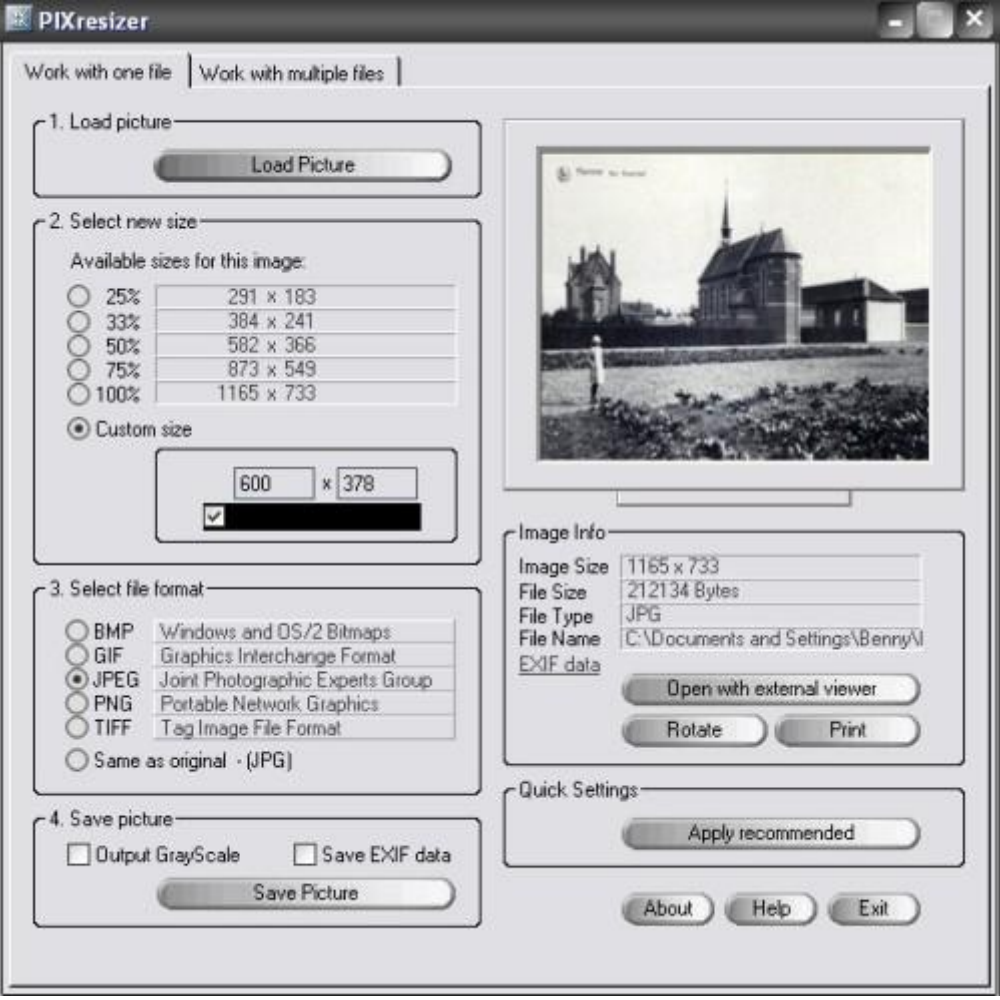

Uiteraard met jouw gekozen foto in het voorbeeldvenster.

4

We gaan nu naar Blok 2 "Select new size".

In de sectie "Custom size" kan je zelf de grootte in pixels aangeven. Horizontaal en verticaal. We gaan het ons makkelijk maken en we zorgen er voor dat we maar één getal hoeven in te geven. Daarvoor moeten we een keuzevakje aanvinken.

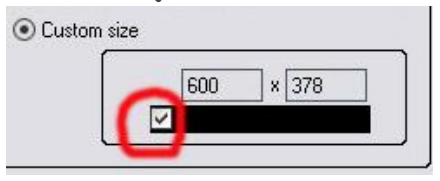

Standaard staat dit normalerwijze aan, maar kijk het in ieder geval na of het vinkje er staat. Zo niet, klik dan eens in het vakje. Dit vinkje dient er voor om de foto proportioneel te vergroten of verkleinen.

Nu gaan we naar blok3 Select file format en kijken of JPEG is gemerkt met een zwarte stip in het keuzerondje dat er voor staat. Zo nee, klik dan even in het desbetreffende rondje.

Klik nu in blok 4 Save picture op de knop "Save picture". Nu krijg je volgend scherm:

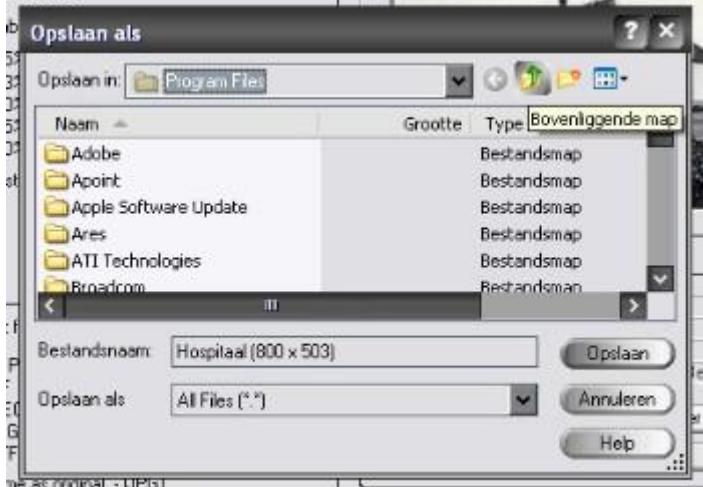

Net zoals je deed bij het zoeken naar de te bewerken foto, ga je nu met behulp van diezelfde knop "bovenliggende map" op zoek naar de nieuw aangemaakte map "Fotos forum" of "fotos verkleind".

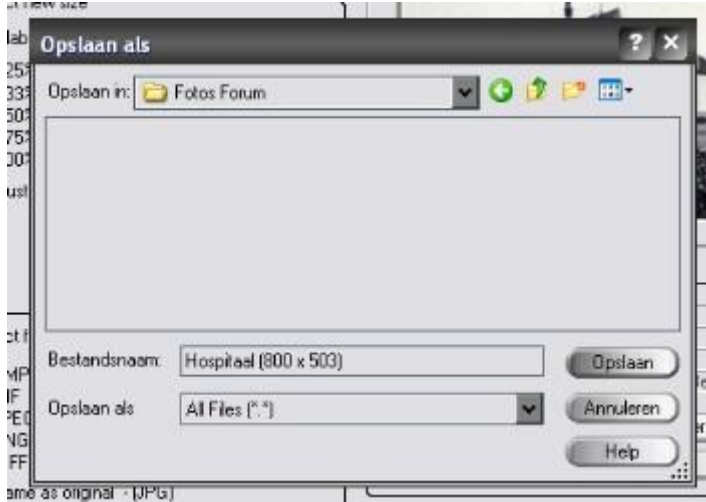

De naam van de nieuwe foto staat al ingevuld - de oude naam plus tussen haakjes de resolutie die je hebt ingegeven bij het verkleinen van de foto. Klik op "Opslaan" en voila. Je hebt een afbeelding verkleind.

## **Meerdere foto's tegelijk verkleinen.**

Maak een map waarin je alle foto"s stopt die verkleind moeten worden. Maak daarna ook een map waarin je nieuwe (verkleinde) foto"s moeten komen. Hierdoor blijven je originele foto"s bestaan.

Neem nu het andere tabblad.

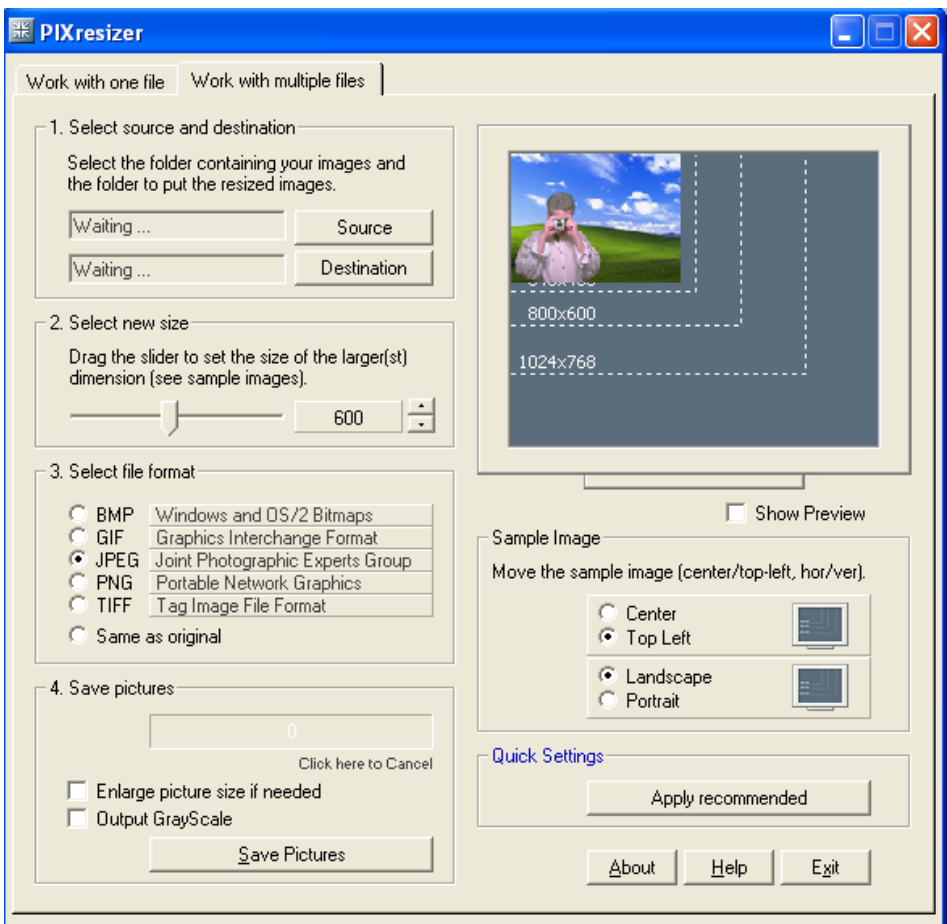

Kies in het 1<sup>e</sup> vak nu voor 'Source'. Zoek daar de map met jouw foto's die verkleind moeten worden. Klik daarna op "Destination" en zoek de map waar je nieuwe (verkleinde) foto"s moeten worden opgeslagen.

Kies in het 2<sup>e</sup> vak hoe groot je foto's moeten worden

Kies in het 3<sup>e</sup> vak voor JPEG

En kies in het 4<sup>e</sup> vak voor 'Save Pictures'. Alle foto's zijn nu verkleind.